## PLEASE NOTE: The PDF reader or plugin/browser that you are using is not compatible with this document.

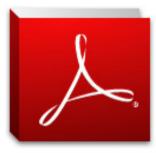

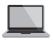

If you are accessing the file directly from a PDF reader, please activate Adobe Reader as default. If Adobe Reader is not installed on your computer, click <u>HERE</u> to download it.

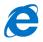

## If you are accessing the file from Internet Explorer, please follow these instructions

to view the document correctly: from the browser toolbar choose Tools >> then Internet Options >> in the Program section, click on >> Set Programs >> Programs and Features >> from the list of programs, enable Adobe Reader using the right mouse button click "Install". This will enable you to view the file in Adobe Reader.

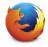

**If you are accessing the file from Mozilla Firefox,** please follow these instructions to view the document correctly: from the browser toolbar, select "Tools", select "Options", then the section "Applications" and select "PDF" (Portable Document Format), from the drop-down menu, choose "Use Adobe Acrobat (in Firefox). Ensure that Adobe Reader is enabled: from the "Tools" menu, choose "Add-ons" then choose "Plugin" and set "Adobe Acrobat" as "Enable" (if it is not already active).

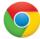

If you are accessing the file from Google Chrome, please follow these instructions to view the document correctly: type chrome://plugins/ in the browser address bar; Select the entry "Chrome PDF Viewer" from the plugins listed and click "Deactivate". Select the entry "Adobe Acrobat" and choose the option "Enable". In the version of Chrome for Mac, it is also necessary to disable the Adobe Acrobat NPAPI plugin, version 10.1.4.

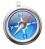

If you are accessing the file from Safari, the browser will prompt you to open Adobe Reader before opening the file. Close the browser and start again to open the file. If you do not have Adobe Reader installed, close the browser and click <u>HERE</u> to download the program. Once this has been installed, open the browser again to view or download the file.

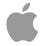

**If you are using an iPad/iPhone** to access Torrossa, and Adobe Reader is already installed, the device will propose "Open with/Open as" 'Preview' or 'Adobe Reader'. Choose 'Adobe Reader'. If you do not have Adobe Reader installed, install it now on your device, close the browser and open it only when the program has been completely installed.

(Updated September 2014, if these instructions were not helpful in viewing fulltext, please contact us at torrossa@casalini.it)